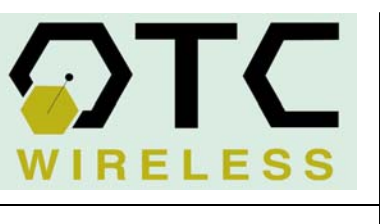

# **WiJET.G**

# QUICKSTART GUIDE

#### **Included in the package:**

⊠ WiJET.G Unit ⊠ Antenna ■ 5V DC Power Adapter ■ CD-ROM with Application Software and Technical Manual **II** Quickstart Guide  $⊓$  **Registration Card** 

#### **Step1: Connecting WiJET.G Physically**

- A. Connect the VGA cable from a projector/monitor to the VGA port at the rear of the WiJET.G unit.
- B.Turn on the projector/monitor.
- C. Connect the provided 5V DC power adapter into the port labeled 5V at the rear of the WiJET.G unit. The ON LED will turn solid green.
- **D.** At the end of a brief "boot up" period, a banner page should be displayed by the WiJET.G through the connected projector/monitor. The LINK Indicator on the front of the unit should blink red.
- E. The WiJET.G unit now is ready for connection to an 802.11b/g equipped PC.

## **Step 2: Configuring your PC for WiJET.G**

- **A.** Take note of the SSID located at the top left of the banner page displayed by the unit.
- **B.** Follow the manufacturer's instruction to configure the WiFi 802.11b/g adaptor as a **Station** and in **Infrastructur<sup>e</sup>** mode. Connect PC adaptor to the AP with the **SSID** of WiJET.G noted above.
- C. **For optimal perform ance, disabl e the PC's Video Hardware Accelerator.** From the Display Properties window, click on the "Settings" tab. Click on the "Advanced" button followed by the "Troubleshoot" tab. Move the slider for "Hardwareacceleration" to none. **Turn off the XP firewall.**Refer to MS Windows administration references forthe instructions.

### **Step 3: Installing Software & Using WiJET.G**

- A. Insert the provided WiJET.G CD-ROM on a Windows 98/N T/2000/XP computer and a dialog should come up. You can choose to run the **Presentation Session Manag er** (**PSM**) software directly from the CD-ROM for temporary use, or to install it on the host PC for frequent use. With installation, the PSM will be available on the Windows Desktop and the Start menu.
- B. Double-click on the WiJET.G shortcut on the Desktop or the WiJET.G executable on the CD-ROM to start the **PSM**. Alternatively, go to Start, Program Files, WiJET.G Utility, click on " WiJET.GPSM" to start it**.** The main **PSM** dialog will show.
- C. Click the "Establish a Session" button on the **PSM**and the WiJET.G should display the computer's desktop through the connected projector/monitor. The WiJET.G is now in session!

**Note:** Your wireless device must have avalid IP for **PSM** to establish a session. The wireless device running DHCP may take a

long time to have a valid IP address assigned. You can choose to manually assign an IP address to the host. Please refer to Technical Manual Chapter 3.

**D.** Click "Release the Session" button to release the connection to the WiJET.G and allowanother user to connect to the WiJET.G. You can re-connect to the WiJET.G by clicking "Establish a Session" again as soon as the other user has released the WiJET.G session.

E. To exit the **PSM**, click on "exit".

#### **Step 4: Administering WiJET.G**

- A. Follow Step 2 to configure your wireless adapter card. Follow Step 3 to run the PSM and connect with the WiJET.G unit. Right-click on the WiJET.G icon on the System Tray and select the menu item to show connected WiJET.G unit(s).
- **B.** Select the unit to be administered and click on the "Admin" button. This launches a Webbrowser and accesses the WiJET.G administrative facilities. First you must log-in. At default, enter the "admin" for user name and "public" for password.
- C. Navigate the administrative web pages to customize the configuration of WiJET. G unit.

Please consult the **WiJET.G Technical Manual** for additional features and customization.

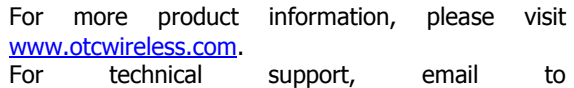

[support@otcwireless.com](mailto:support@otcwireless.com)</u> or telephone (510) 490-8288.